# **Workshop 4 : Football Penalty Game | 12**碼

## **Football Penalty Game | 12**碼

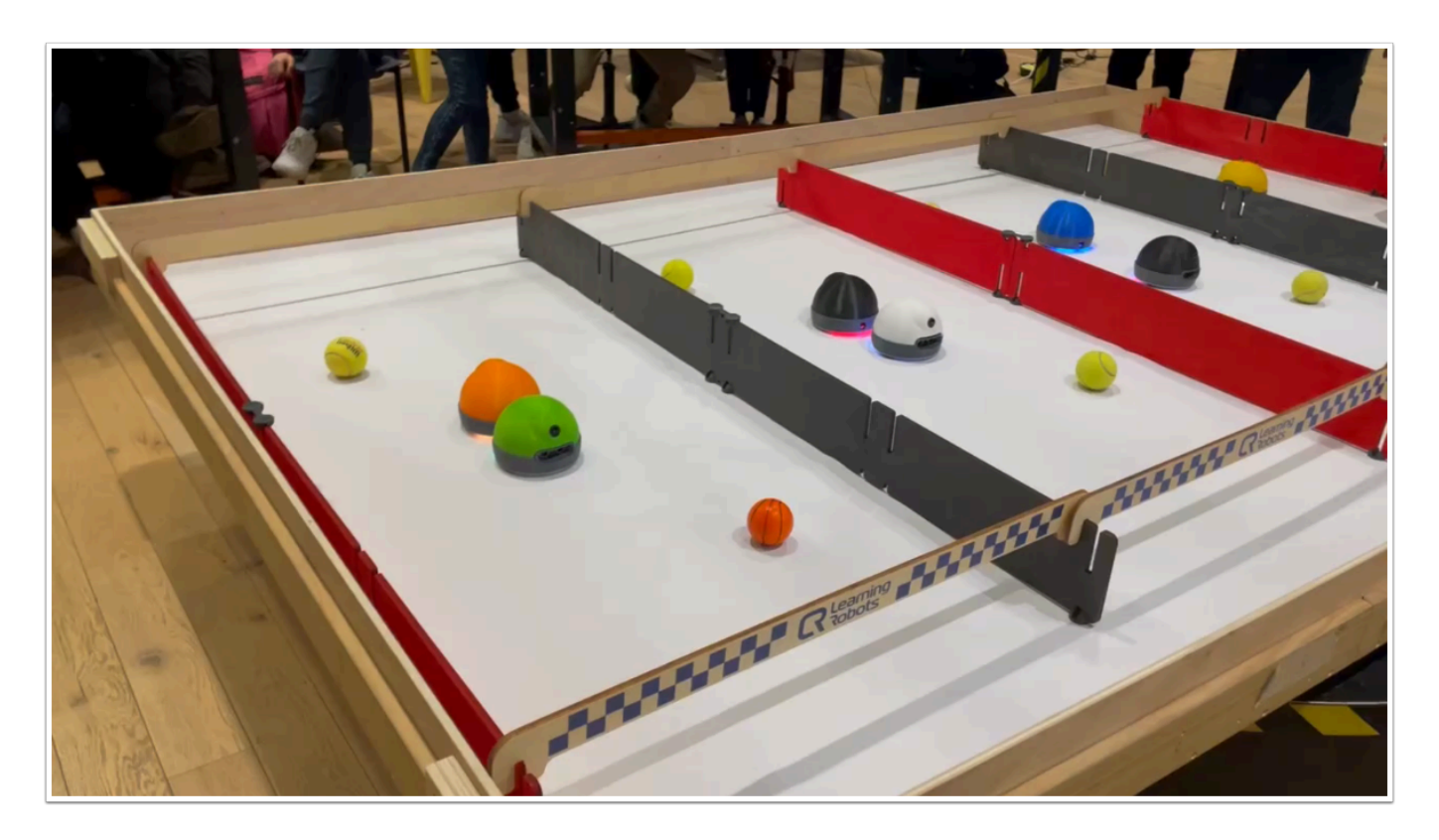

我們將利用監督式學習來訓練 AlphAI 朝向球體行駛,然後讓 AlphAI 進行射門(撞擊球體)。

## 材料 **:**

- 已經在電腦安裝  **AlphAI software (**每一隻 **AlphAI** 需一台電腦**)**
- 具備藍牙或Wi-Fi功能的電腦以和 AlphAI 進行溝通
- AlphAI 機器人 (最少一隻)
- 擁有足夠的材料建構場地

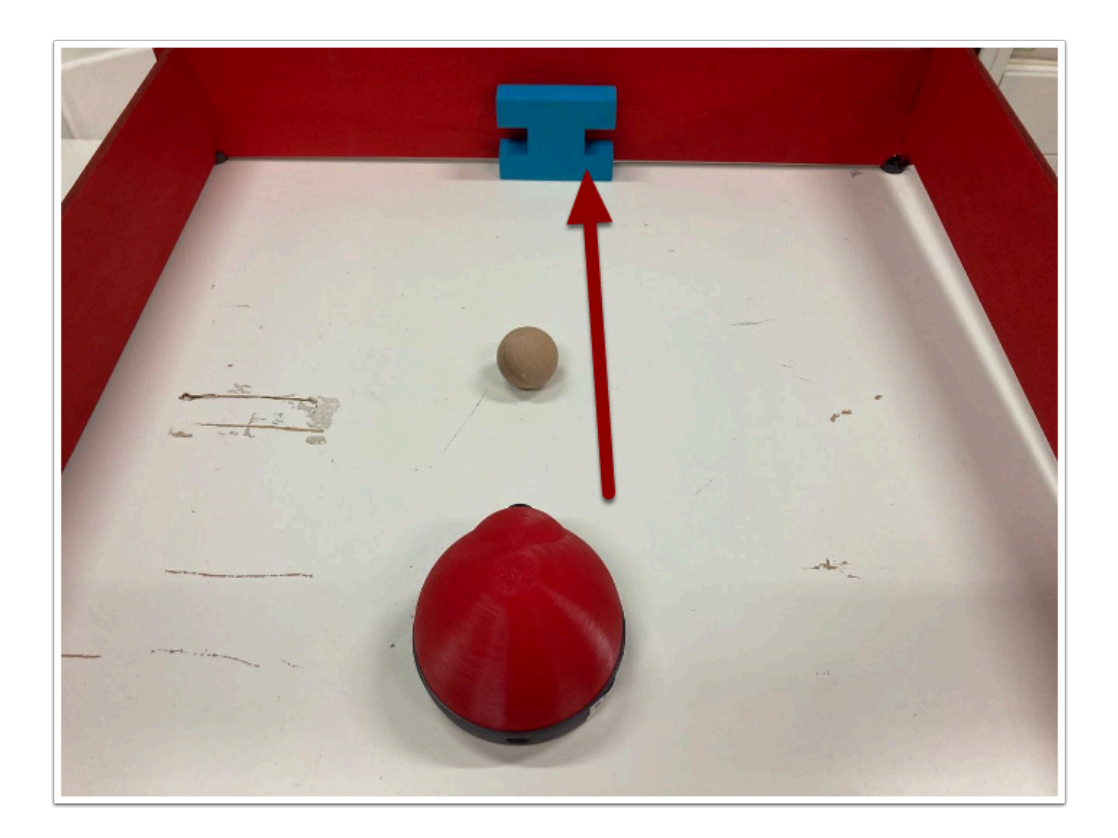

簡單以障礙物當作龍門 , 訓練 AlphAI 將球體推進目的地。

#### 需時 **:**

• 30 至 45 分鐘

#### 開機及連接 **:**

→ 安裝 AlphAI software,點擊「AlphAI」圖示以開啟軟件

→ 開啟 AlphAI 的電源 (電源掣在底部)。需時約20-30秒, 它會輕輕移動幾步, 當它準備好連接時會亮起 白光。

 $\rightarrow$  記下 AlphAI 底板的編號 ( 應該3位數 e.g 197)

 $\rightarrow$  選擇以WiFi 或 藍牙接駁 ( 當超過4個 AlphAI 或房間已有多個 WiFi 網絡時, 建議使用藍牙接駁)

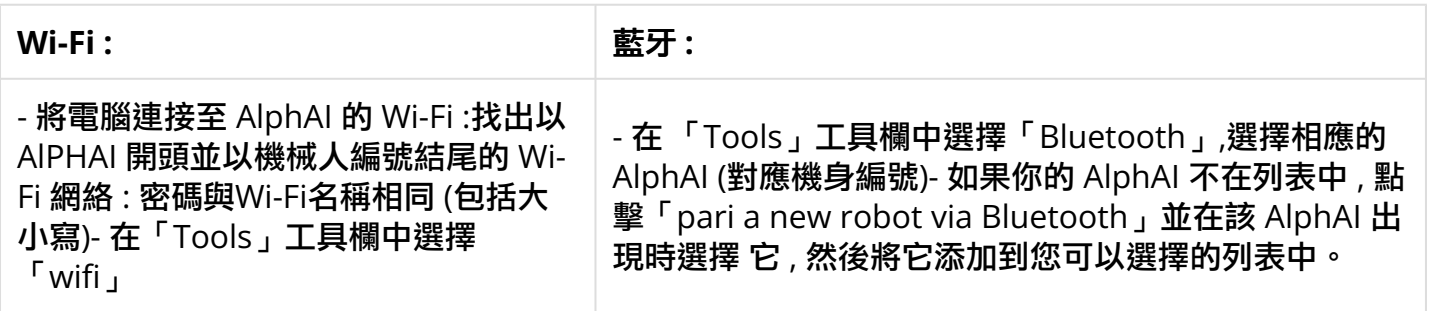

連接常見問題可查閱 : AlphAI [連接常見問題](https://etchk.screenstepslive.com/s/codingnstem/m/107767/l/1661402-alphai)

## 導入「**Paramaters - Image Recognition** 」

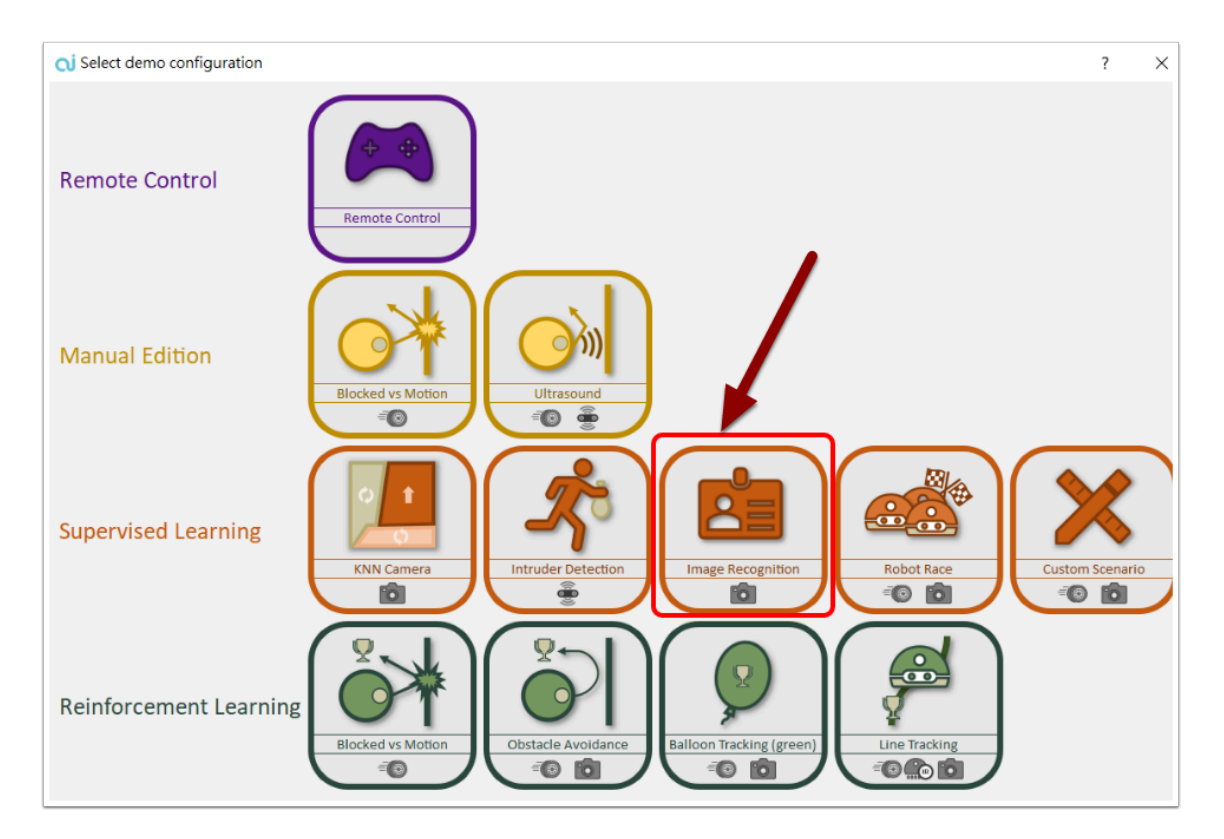

在「Parameters」中選出「load demo parameters...」然後導入「Supervised learning - Image Reconigition」

我們將使用 AlphAI 的鏡頭記錄影像 , 從而認出球體、龍門、場地等等物件...讓 AlphAI 能做到自主踢 球,

Parameters 是 AlphAI 預設的 Demo Configuration setting , 方便用家直接導入使用。

## 訓練 **(supervised learning) :**

通過單擊右側的箭頭或使用鍵盤上的方向鍵來控制機器人移動。 沒有快速前進的必要:目標是教機器 朝向球體移動並把球體推向「龍門」。AlphAI 會記錄相機看到的影像及動作從而自行駕駛。

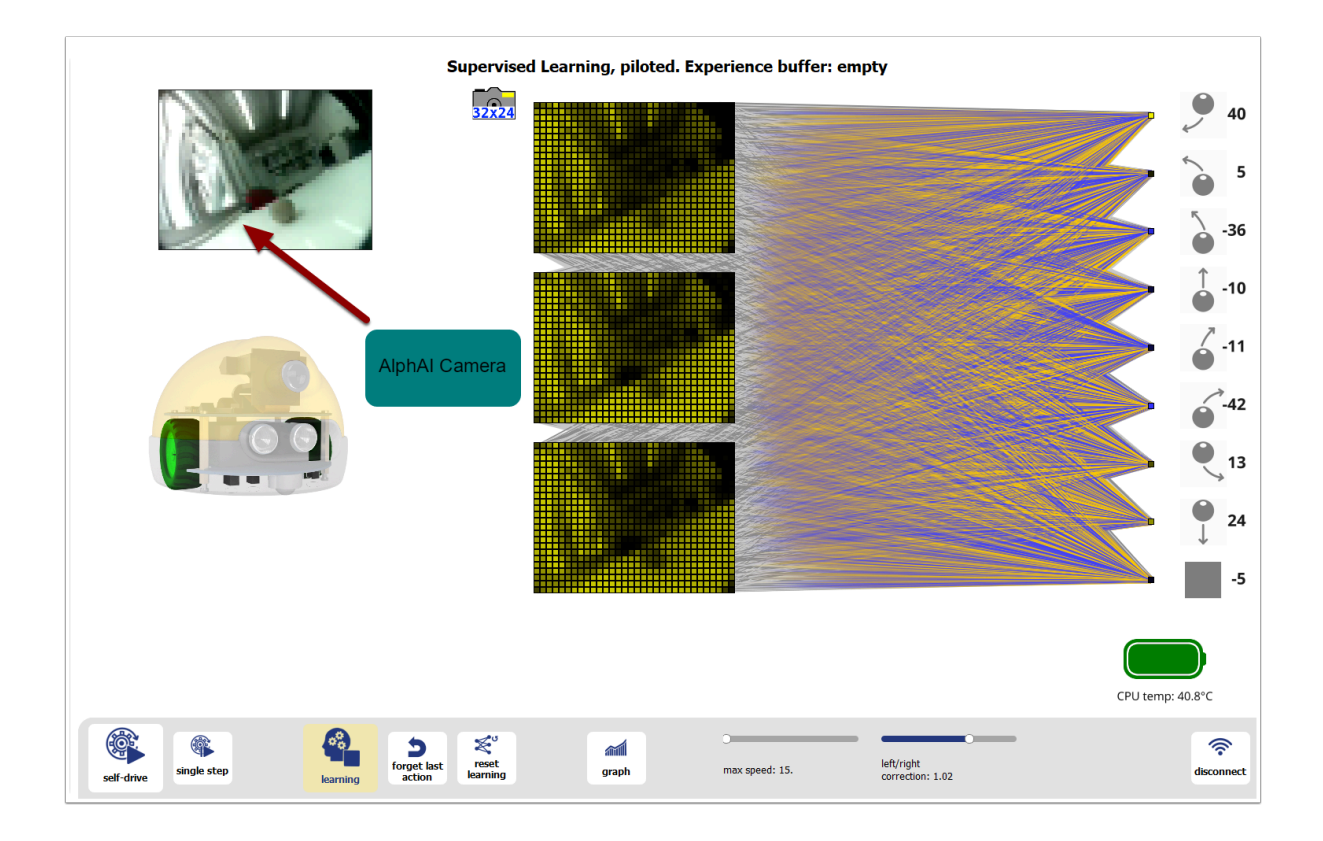

(注意: 假如鍵盤的方各鍵不能運作 , 先在右面點擊箭頭再嘗試使用鍵盤)

#### 提示:

在訓練過程 **,** 不要行駛得太快  **,** 你可在「**max speed**」中減慢速度。

為方便訓練,您可以:

- 用手移動機器人,教它在各種情況下做出正確動作。
- 先標記起點及十二碼點 , 讓 AlphAI 能在一樣的環境下進行訓練。
- 循序漸進地增加難度,例如加入轉向,移遠起點等等...

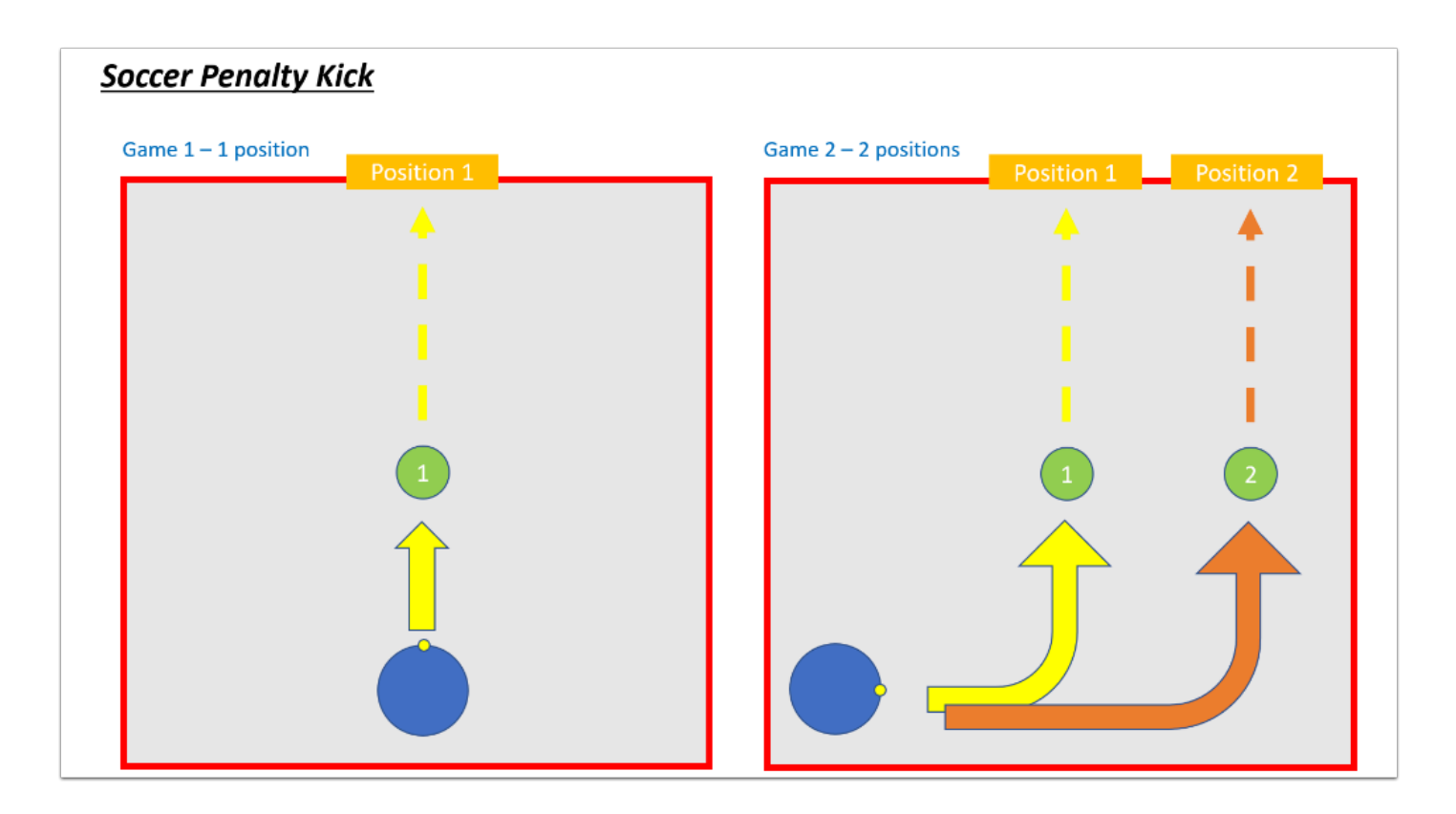

### 測試和加強學習 **:**

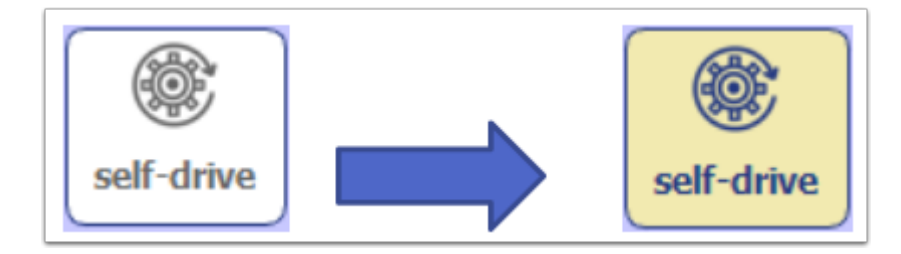

完成幾次射門訓練後,如果您認為您的AlphAI已經訓練有素,你可以重新點擊「self-drive」。 如果 你的機器人訓練有素,它將開始自行跟隨訓練的內容行駛!

但學習過程還沒有結束的; 即使AlphAI是自動駕駛,你也可以在它移動時通過按箭頭繼續控制它(訓 練)。 例如,當 AlphAI 在 self-drive 時偏離踢球路線便即時給予指令修改行駛路線。

## 有可能遇到的問題 **:**

• self-drive 時有機會偏離路線 , 請增加訓練的次數

### 總結 **:**

我們從正確的學習中觀察到機器人是可以自主行動的。然而它有必要繼續它的監督式學習,因為它會在 未知情況下會「即興發揮」 例如 : 機器人在學習期間都是在同一起點開始, 如果它被移到其他位置開 始行駛,它將不知道如何行動。

儘管演算法相同,但學習效率或多或少會取決於提供給機器人的學習數據的質量。

- 在訓練間期減少錯誤 , 增提學習數據的質量
- 增加訓練次數 , 收集更多數據 / 樣本
- 盡可能增加訓練會遇到的情景 , 數據愈詳細得出來的結果愈好